# 明薬サイバーキャンパス(LCMS)の新システム紹介 **Introduction of New Meiyaku Cyber Campus (LCM S) system**

向日 良夫

Yoshio MUKAI

薬学教育研究センター

E-Mail:mukai@my-pharm.ac.jp

# 1.要旨

旧システムを改善し、教員と学生のコミュニケーシ ョンを向上させる機能が実現した。教員個人での授 業コンテンツなどの登録や、グループ単位の学生へ のテストやレポート管理などが出来る。また、学生の 利用拡大と有効利用を促進するため、学生が所有 する携帯電話からも明薬サイバーキャンパスへ接続 でき、データベース化した薬学用語辞典や薬学関 連二択式問題などを学習できる。

### 2. 明薬サイバーキャンパス新システム

明薬サイバーキャンパスは、学習コンテンツを管 理しネットワーク配信する e-learning システムであり、 学習で利用できるコンテンツとして、薬剤師国家試 験の過去問題や、通常講義のコンテンツ、後期に行 われる特別演習講義などを提供している。

平成 19 年度サイバーキャンパス整備事業の概要 を次に示す。1) 教員と学生のコミュニケーションを 向上させる機能を実現するため、各先生個人のペ ージが提供されるので、担当学生に対し、簡単なク イズ、○×テスト及びレポートの提出や採点などを行 うことができる。 2) 学生の携帯電話からも学習でき る環境を構築し、薬学用語辞書や○×テストなどを 提供する。 3) 他のシステムとの連携やシステムの 拡充に備えて管理権限などを見直し、さらにユーザ ー情報を一元管理するユーザー統合認証サーバー (LDAP)を設置した。

# 3.新システムの主要機能の概要

#### ・ログイン認証

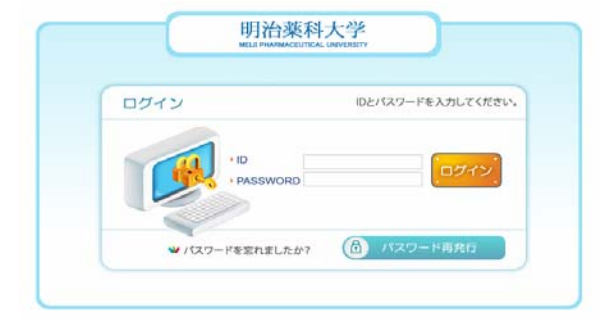

LDAP 認証を採用したことで、ログインページから学 生や教員ともに学内システムと同じパスワードでログ インできる。

#### ・学生ペー

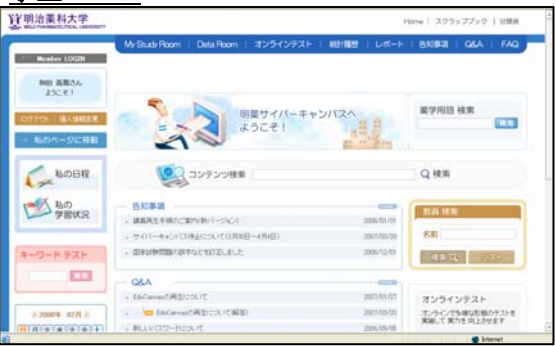

教員検索により特定の先生のページに移動する。

# ・教員ページ

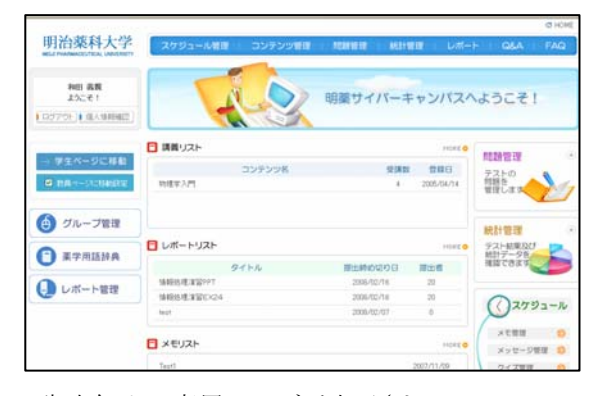

先生個人の専用ページが表示される。

## 3.1 スケジュール管理

1) 私の日程

カレンダーやメモ一覧などが示される。

2) グループ管理<新規機能>

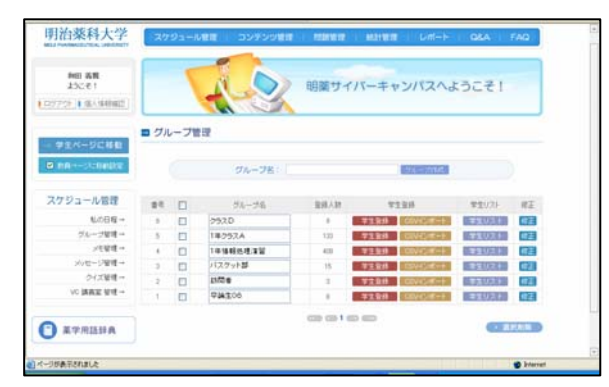

教員の個人ページから学生を登録管理できる。 ・グループ名を入力→グループ作成ボタンを選択

- するとグループが作成される。
- ・作成されたグループに学生を登録する。
	- 少人数の場合、学生登録ボタンを選択すると学 生リストから選んで登録できる。
	- 大人数の場合、CSV インポートを選択し、CSV ファイルをインポートすることで登録できる。

・学生リストボタンでグループを確認する。

3) メモ管理

題名を入力し、重要度を選択・内容を入力する。

4) メッセージ管理

 題名を入力・グループ名を選択・内容を入力す る。

- 5) クイズ管理 クイズ登録したタイトルを検索し、問題の閲覧で 内容を確認する(印刷可)。
- 6) VC 講義室管理 ビデオキャンパスによるテレビ会議などの設定を 確認する。

#### 3.2 コンテンツ管理

- 1) 授業コンテンツ管理
- ・通常の授業:シラバスの分類(区分・分野)・授業 科目・年度・学年・授業名を選択し登録する。
- ・授業コンテンツ:国試対策(区分・分野・年度)・ 授業科目・授業名の選択する。

授業名・コンテンツファイル・内容の入力し登録

2) 研究発表資料室 ストリーミングファイルのみ。 OSCE やガラス細工などのビデオ。

#### 3.3 問題管理

- 1) 模擬試験 年度・種別・テスト名・科目・大分類・中分類・小 分類を選択し登録する。
- 2) ランダムテスト

問題を抽出し出題する。

- 3) 卒業試験
- 4) 小テスト

5) ○×テスト(携帯電話対応)<新規機能>

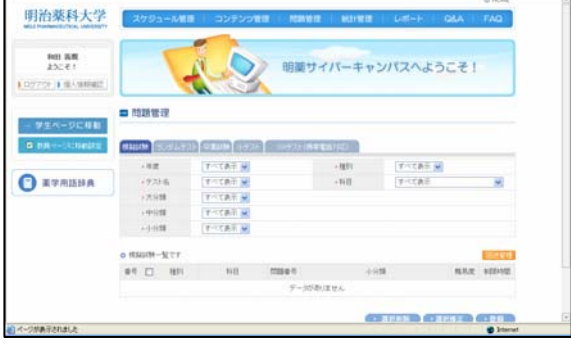

問題管理から○×テスト(携帯電話対応)を選択 する。

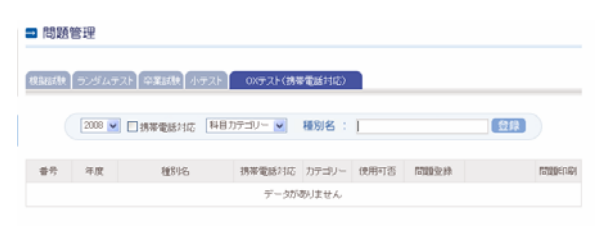

年度・携帯電話対応・科目カテゴリーを選択し、

```
種別名を入力し登録する。
```
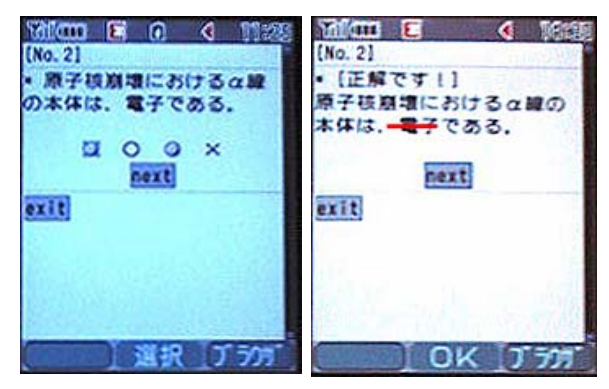

○×テストは、過去問などの登録されている問題 を利用・修正して、作成でき、CBT としても利用で きる。

携帯電話に対応しているが、携帯画面での文字 数が制限され、イメージのサイズも確認が必要で す。

### 3.4 統計管理

- 1) 授業コンテンツ統計 区分・分野・授業科目を選択する。 授業名・講義名・年度・受講数・全体閲覧率を EXCEL データ出力できる。
- 2) 研究発表資料室統計 年度を選択し、題名・作成日・閲覧数を表示す る。
- 3) テスト統計 模擬試験・ランダムテスト・卒業試験・小テスト・○ ×テスト(携帯電話対応)を選択する。 年度・学年を選択し、種別・平均点・最高点・最 低点・受験人数・正答率・詳細閲覧を EXCEL 出

### 3.5 レポート管理<新規機能>

力できる。

学生のレポートを web 上で採点できる機能です。

- 1) レポートタイトルを入力し検索する。 レポートタイトル・提出期限・評価を表示する。
- 2) 登録する入力事項:タイトル・提出期限・対象 (学年・グループ選択)・評価項目の設定・評価 (採点)の公開を登録する。
- 3) 入力事項を入力し、登録ボタンを選択すると評 価項目の入力フォームが表示される。

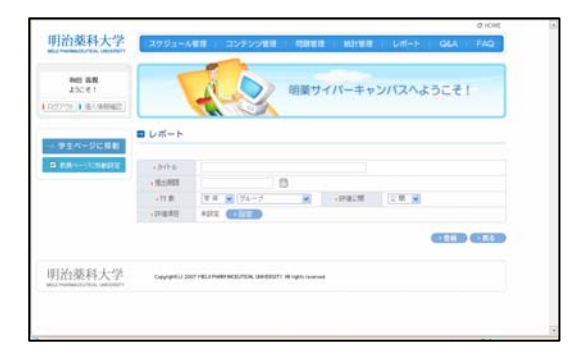

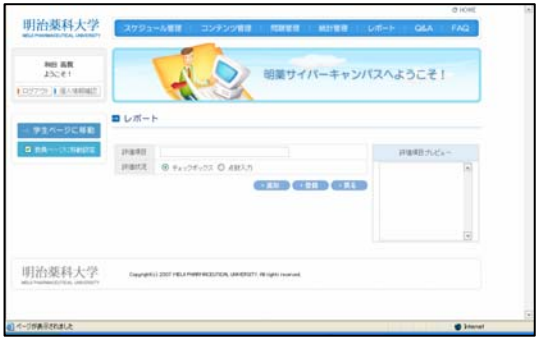

- 4) 評価項目を入力して登録ボタンを選択し、学 生グループの学生を選択すればレポートを web 上で提出を受けられる。
- 5) 提出されたレポートはレポート管理メニューか らレポートタイトルを選択し、選択した学生番号 の採点ができる。学生はログインすることで、提 出レポートの点数を確認できる。

# 3.6 Q&A

質問者の学生と答えた先生との Q&A 一覧。 ・件名で検索し、作成者・作成日・閲覧数を表示

する。 件名と内容を入力し設定する

#### 3.7 FAQ

良くある質問と回答例。

- ・件名・作成者・作成日・閲覧数を表示する。
- ・件名で検索、作成者・作成日・閲覧数を表示 し、件名と内容を入力して登録する。

#### 3.8 薬学用語辞典<新規機能>

1) 薬学用語名で検索し、分類・薬学用語名・作 成者・公開可否を表示する。

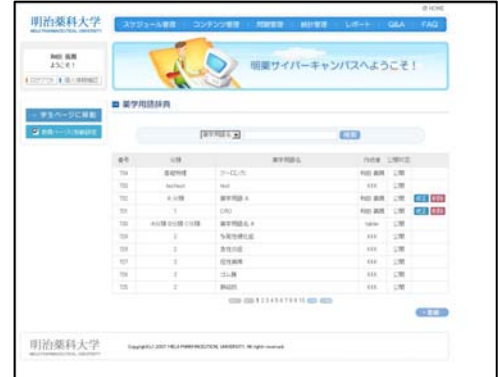

2) 登録ボタンを選択して、薬学用語辞典の登録 画面を表示する。

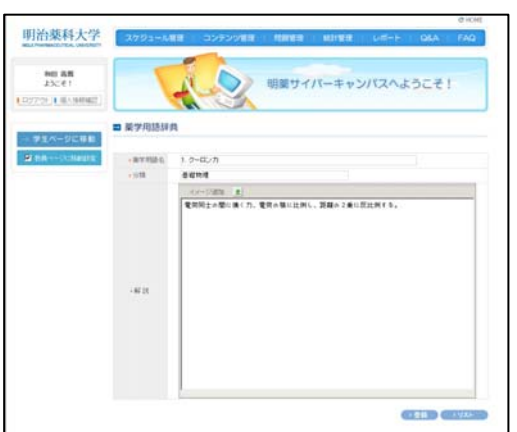

3) 登録画面で、薬学用語名・分類・内容を入力し 登録する。

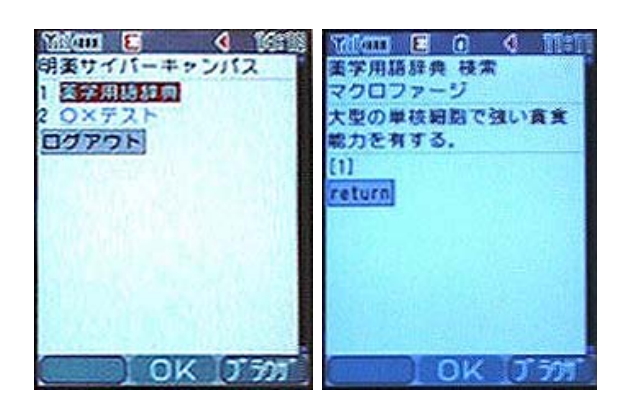

イメージファイルは JPEG を使用し、サイズは 120 ×140 が適当である。